## **Guía de configuración de dirección IP estática para Windows 8 y Windows 10**

A continuación se explica los pasos a seguir para configurar la dirección IP de su PC con capturas de pantalla para un mejor seguimiento.

Acceda al **Panel de Control** y a continuación pulse sobre **Centro de redes y recursos compartidos**.

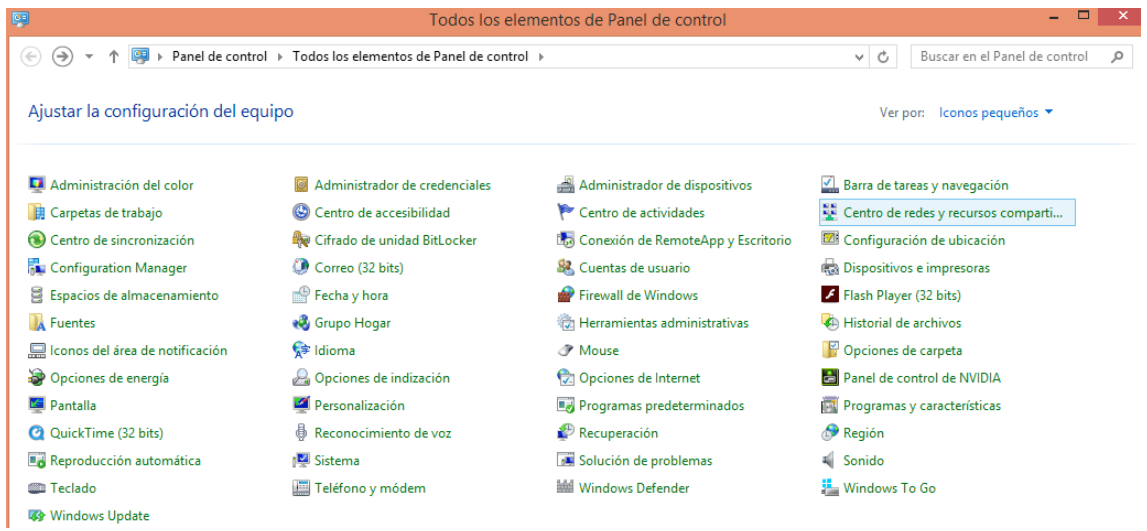

En la siguiente ventana pulse sobre **Cambiar configuración del adaptador** en el menú de la izquierda.

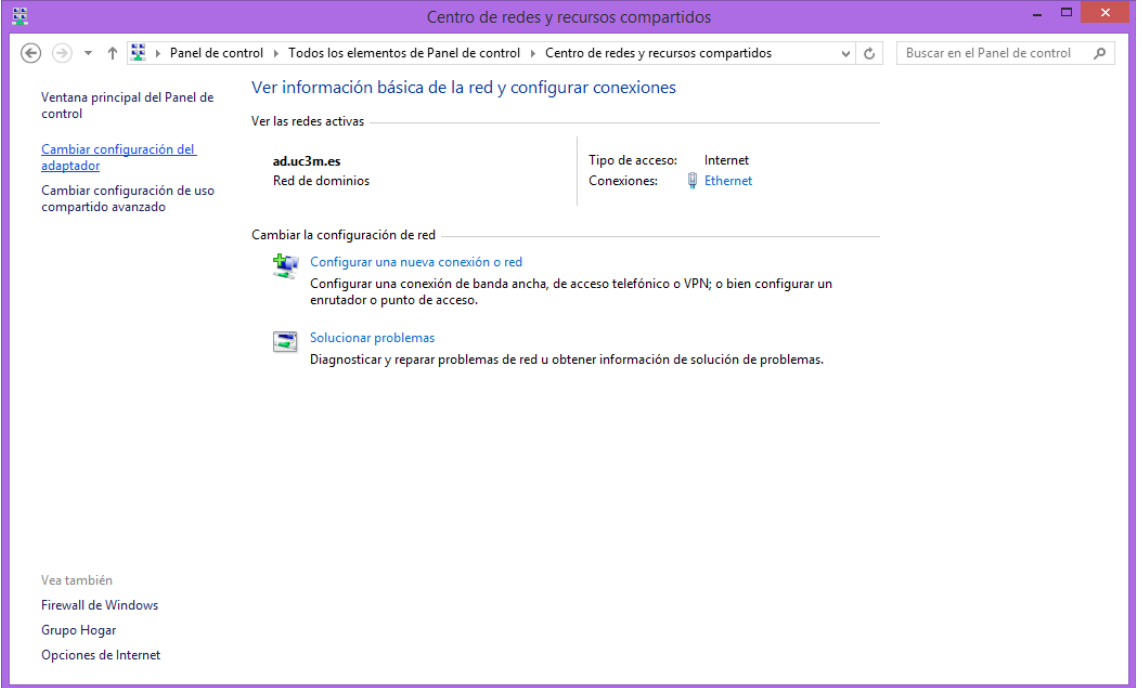

Aparecerá una pantalla con la conexión de área local (Ethernet), sitúese encima del icono y pulse con el botón derecho del ratón, saldrá de nuevo un menú desplegable en el que debe pulsar la opción **PROPIEDADES**.

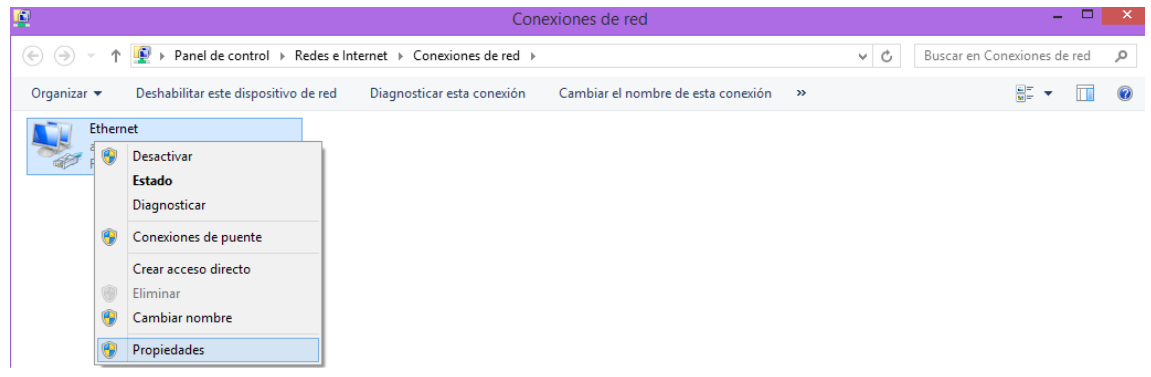

En el menú de propiedades debe escoger la opción **PROTOCOLO INTERNET TCP/IPv4** y pulsar de nuevo **PROPIEDADES**.

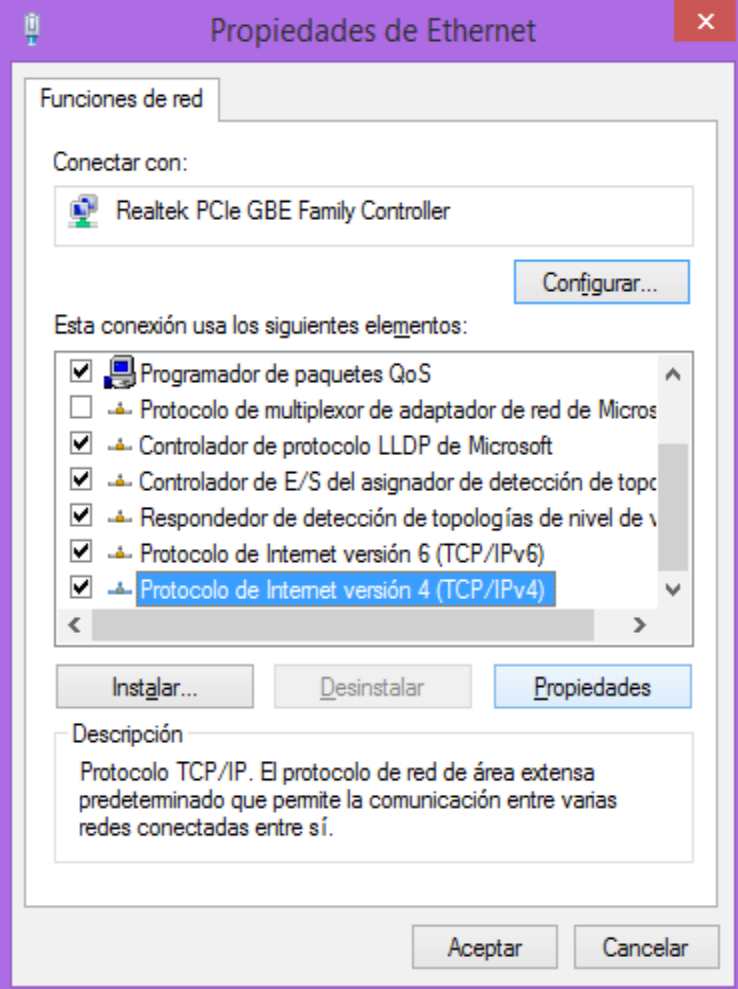

Por último aparecerá una ventana como la que se muestra a continuación donde deberá introducir los datos relativos a su equipo.

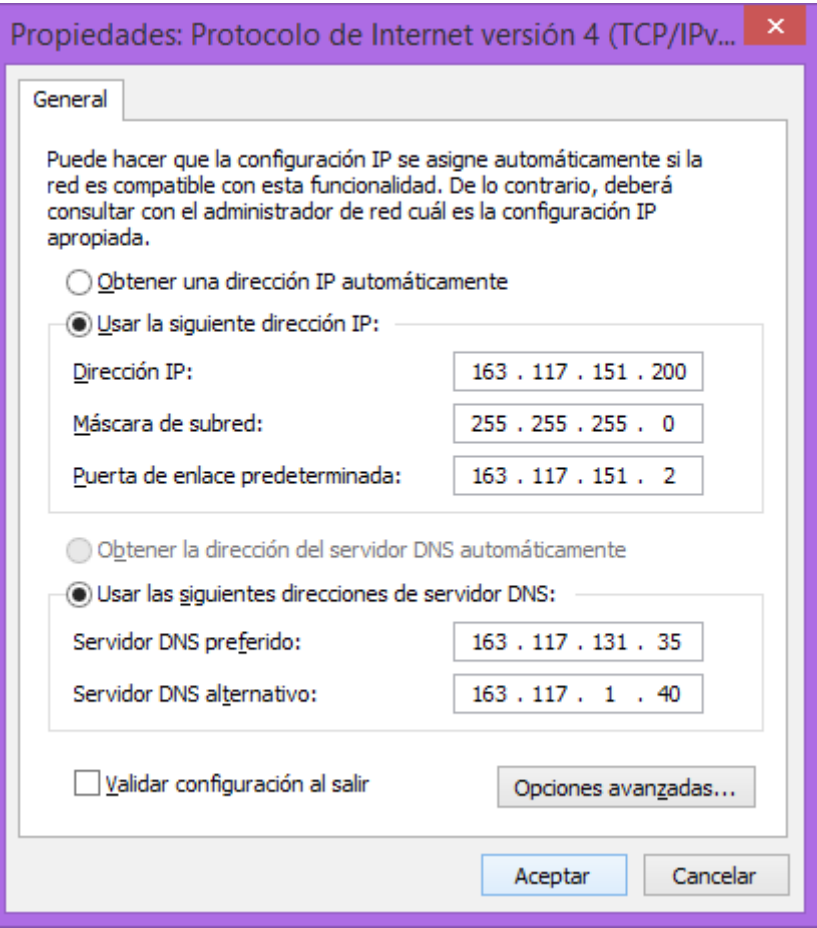

NOTA: Los valores mostrados son un ejemplo, usted deberá introducir para cada campo los valores que le han sido asignados por el Servicio de Informática de la UC3M.